# DCM32/42/62

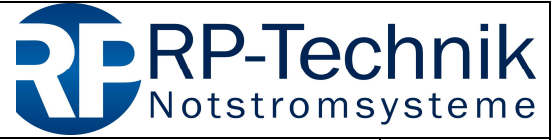

Kurzanleitung für Firmware-Update / quick reference for firmware update | page 1 of 7

This document supports the service technician with the firmware update of RP-Technik components. It should be kept up-to-date regularly by downloading from http://www.rptechnik.de/index.php/de/component/docman/cat\_view/6 modulemodules/429-dcm.html?Itemid

Here you can also find the firmware files for the individual components. The free software MPLAB IPE has to be used as programming software. It can be

downloaded for free from the microchip website:

http://ww1.microchip.com/downloads/en/DeviceDoc/MPLABX-v3.50-windowsinstaller.exe

Note: Choose "IPE" only during the installation; the "IDE" part is not needed.

### 1. Presetting of the programming software MPLAB IPE

#### 1. Activate *Advanced Mode*:

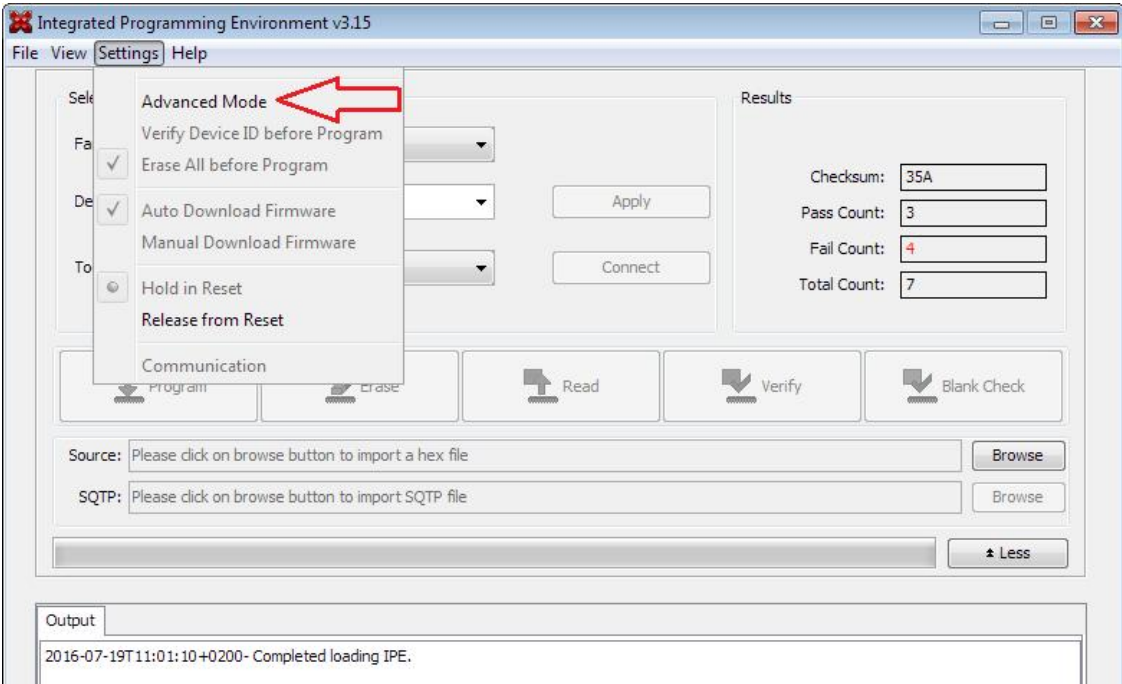

2. - enter password *microchip* and tick *Remember Password* (spares re-entering later) - click on *Log on* for confirmation:

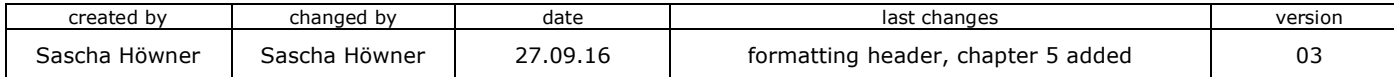

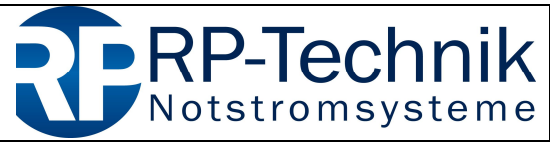

Kurzanleitung für Firmware-Update / quick reference for firmware update | page 2 of 7

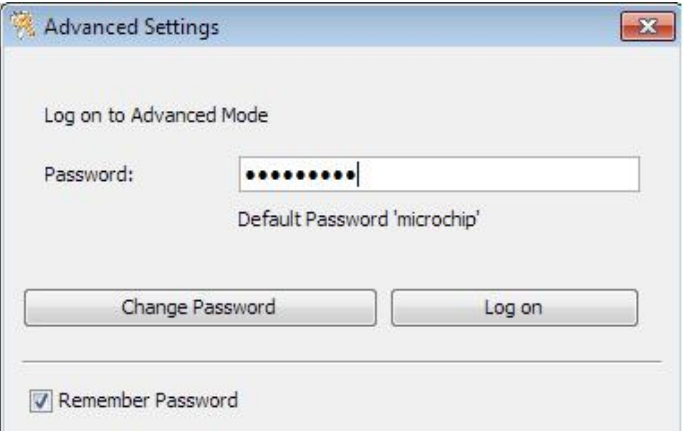

- 3. select *Power* on the left
	- tick *Power Target Circuit from Tool*, this supplies the processor to be programmed with voltage from the programming adapter (PICkit3)
	- VDD: select *4.5V*
	- these settings are assumed without confirmation
	- go back to the page *Operate*

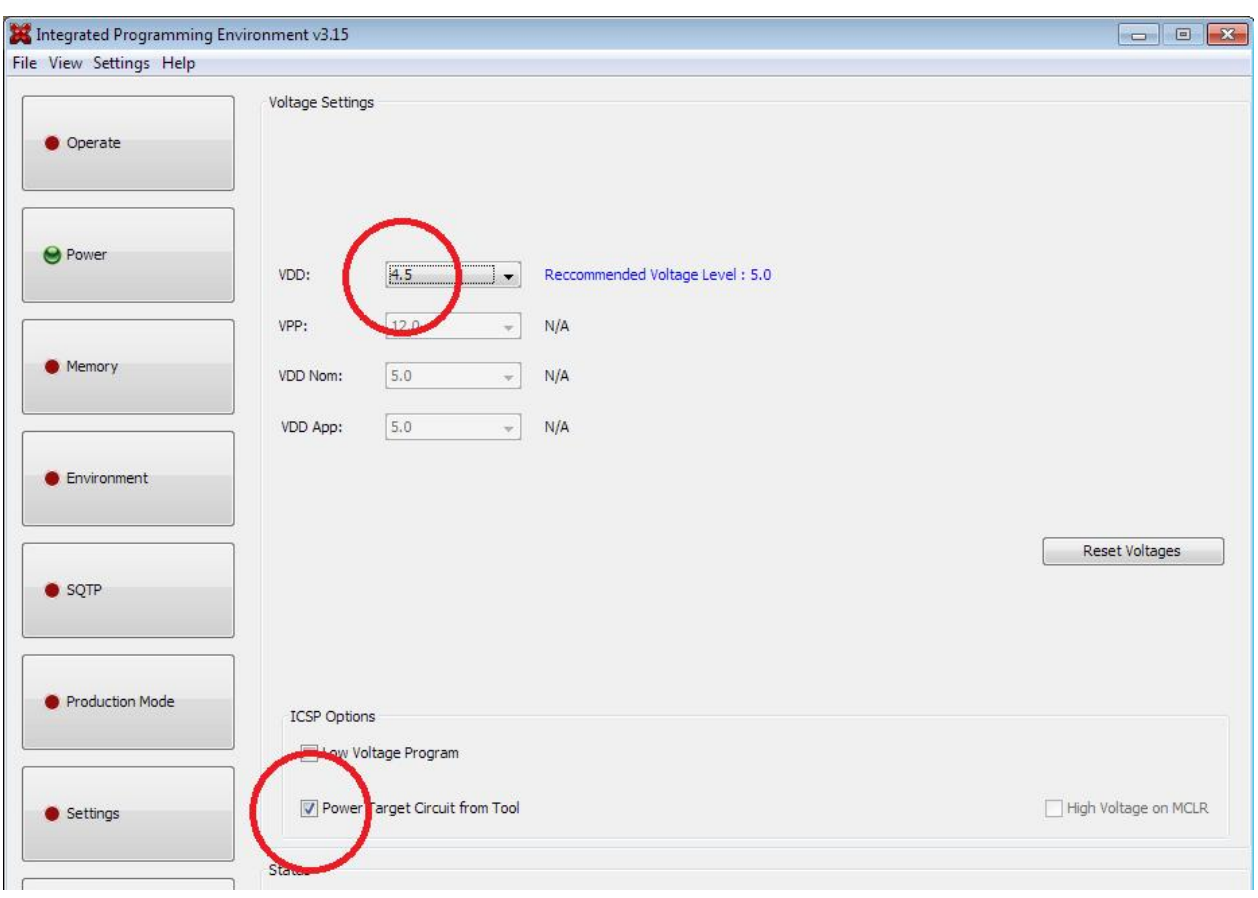

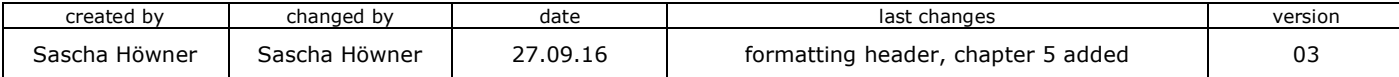

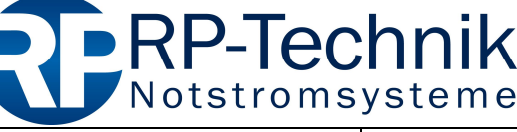

Kurzanleitung für Firmware-Update / quick reference for firmware update  $\parallel$  page 3 of 7

### 2. Selection of processor type and firmware

The module DCM is based on the controller

#### PIC18F4620

Select PIC18F4620 in the *Device* drop down list.

Now load a firmware file (\*.hex) via *Source:*  $\rightarrow$  *Browse*. At the end of the file name you can see a 4-digit check sum. After loading the file, this number must be readable the file in the field *Checksum*:

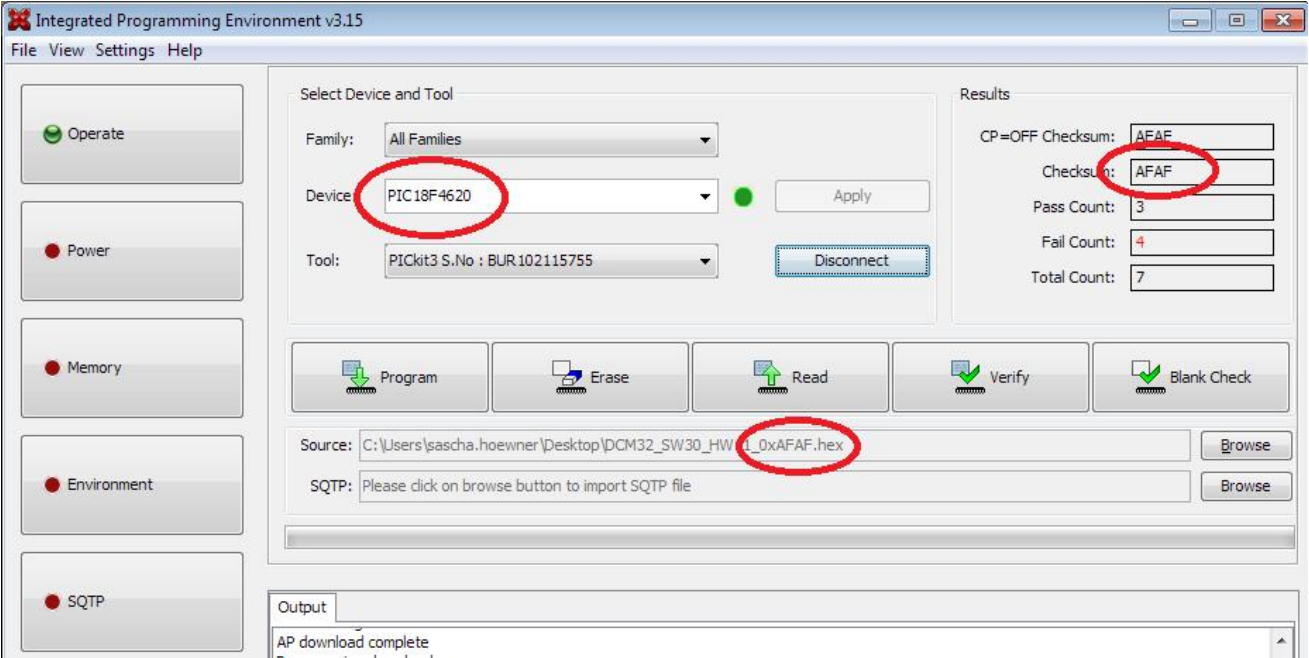

If the PICkit3 is already connected to the PC, it is shown in the field *Tool*. Otherwise connect it now. Then select the PICkit3 by clicking on *Connect*. If the following error message appears, click on *OK*:

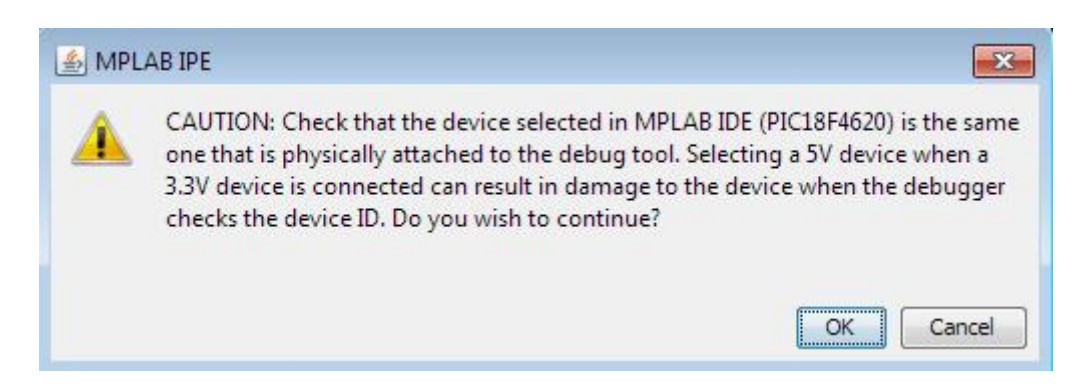

If this error message also appears during other process steps, it does not indicate a faulty operation. Just click on *OK* then.

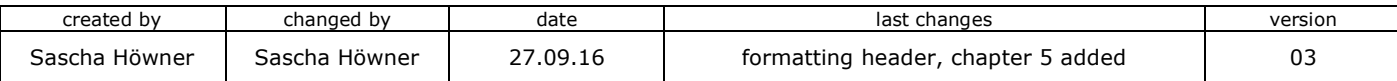

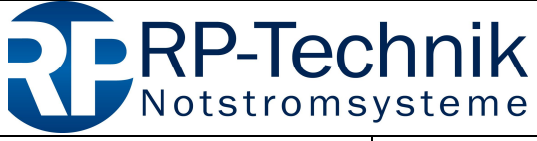

Kurzanleitung für Firmware-Update / quick reference for firmware update | page 4 of 7

## 3. Localisation of the programming interface on the module

Now connect the PICkit3 to the circled header on the module. It is recommended to use an adapter cable 5-5 which reduces the mechanical stress on the connector strip.

IMPORTANT: Pin 1 of the module must match with Pin 1 on the PICkit3 (indicated by the white arrow)!

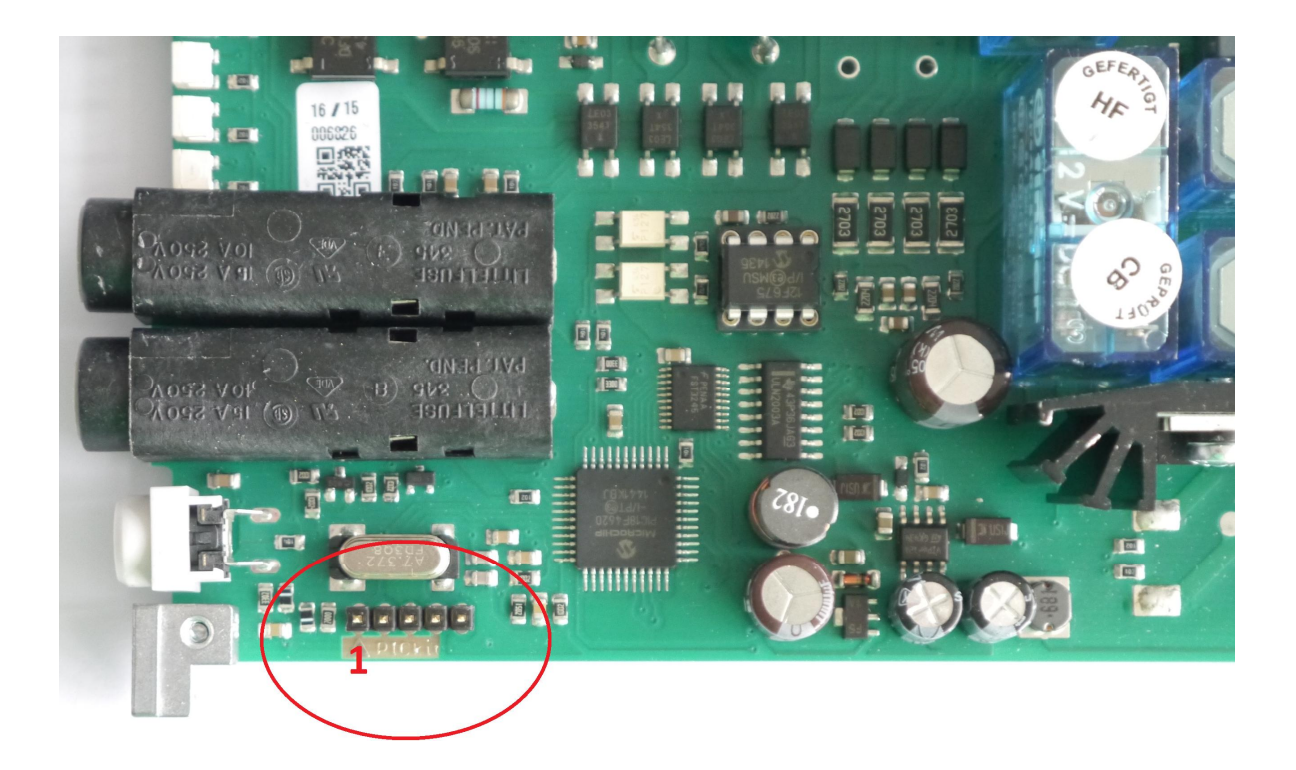

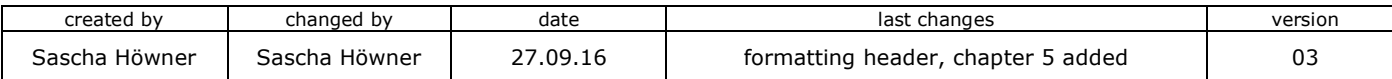

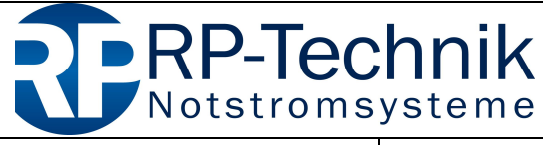

Kurzanleitung für Firmware-Update / quick reference for firmware update | page 5 of 7

## 4. Start programming and verify

The programming of the module is started by clicking on *Program*:

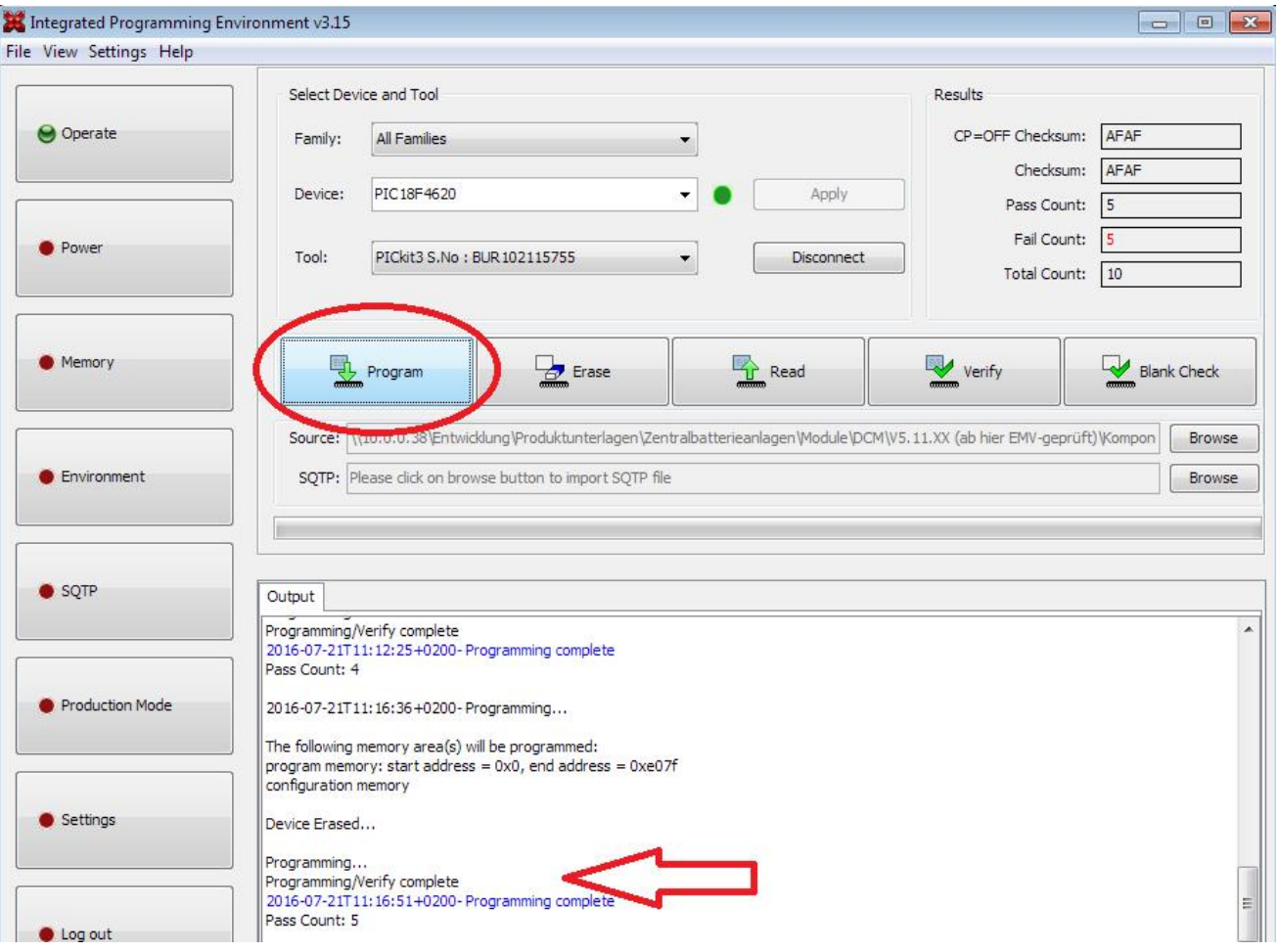

The written data are automatically checked after the programming. The successful completion of the programming is indicated by the line *Programming/Verify complete* or *Programming complete*.

#### When the programming failed:

- Has the correct processor type been selected?
- Check the settings on the page *Power*  $( \rightarrow 1.3)$
- The settings shown in chapter 1.3 have to be made again after changing the processor type

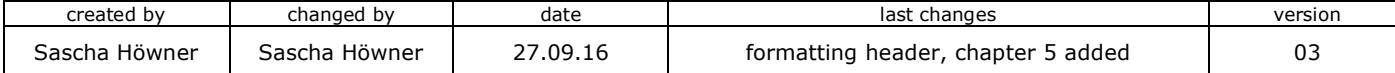

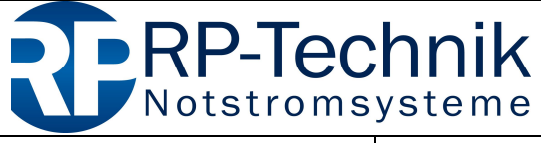

Kurzanleitung für Firmware-Update / quick reference for firmware update | page 6 of 7

### 5. Compatibility of different firmware versions with hardware revisions

Due to continuous development on hard- as well as on software, limitations in backward compatibility of several firmware versions have to be considered during updating process. Refer to the following compatibility-table:

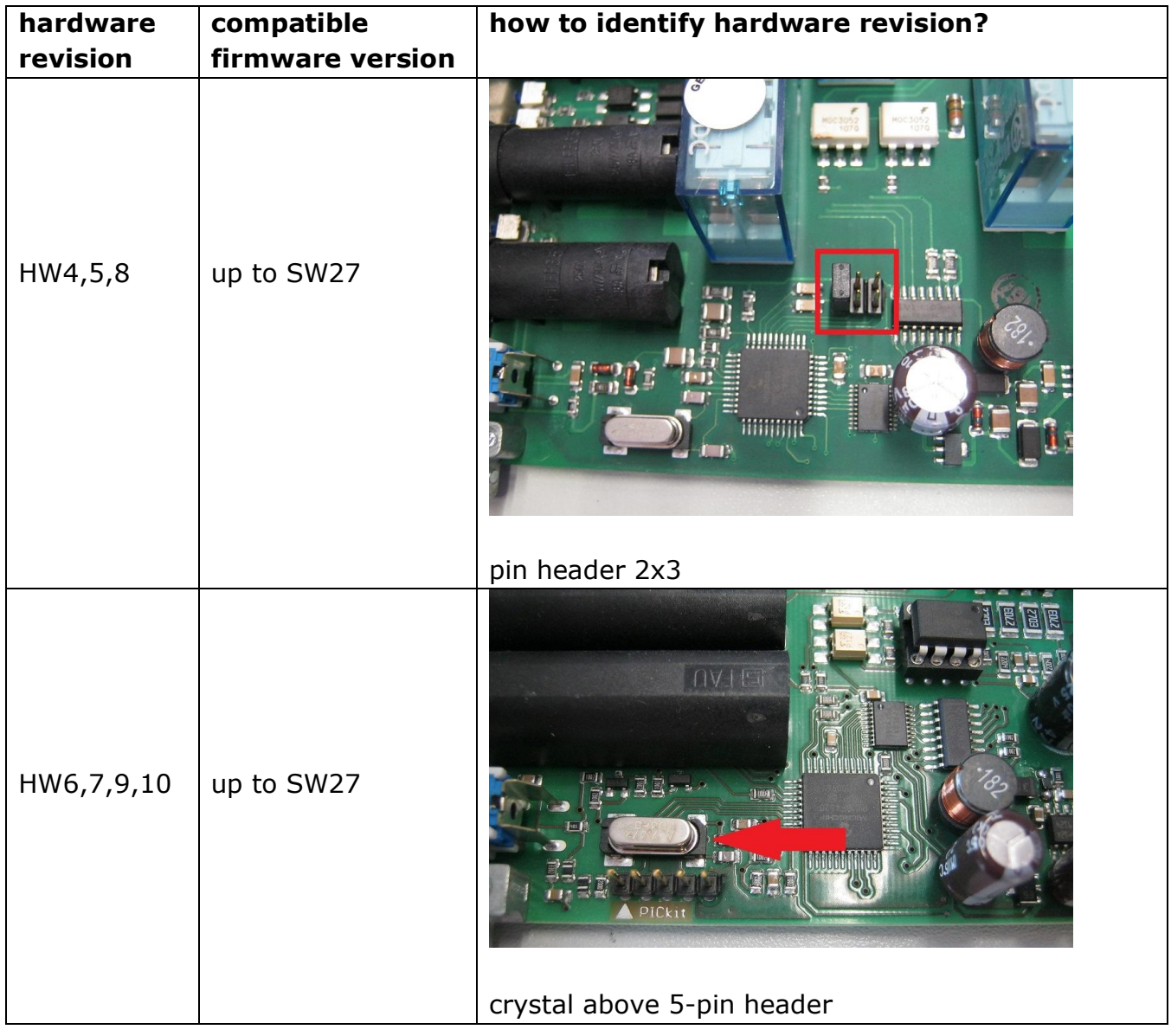

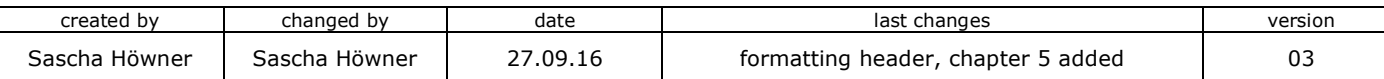

## DCM32/42/62

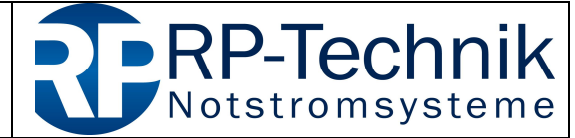

Kurzanleitung für Firmware-Update / quick reference for firmware update | page 7 of 7

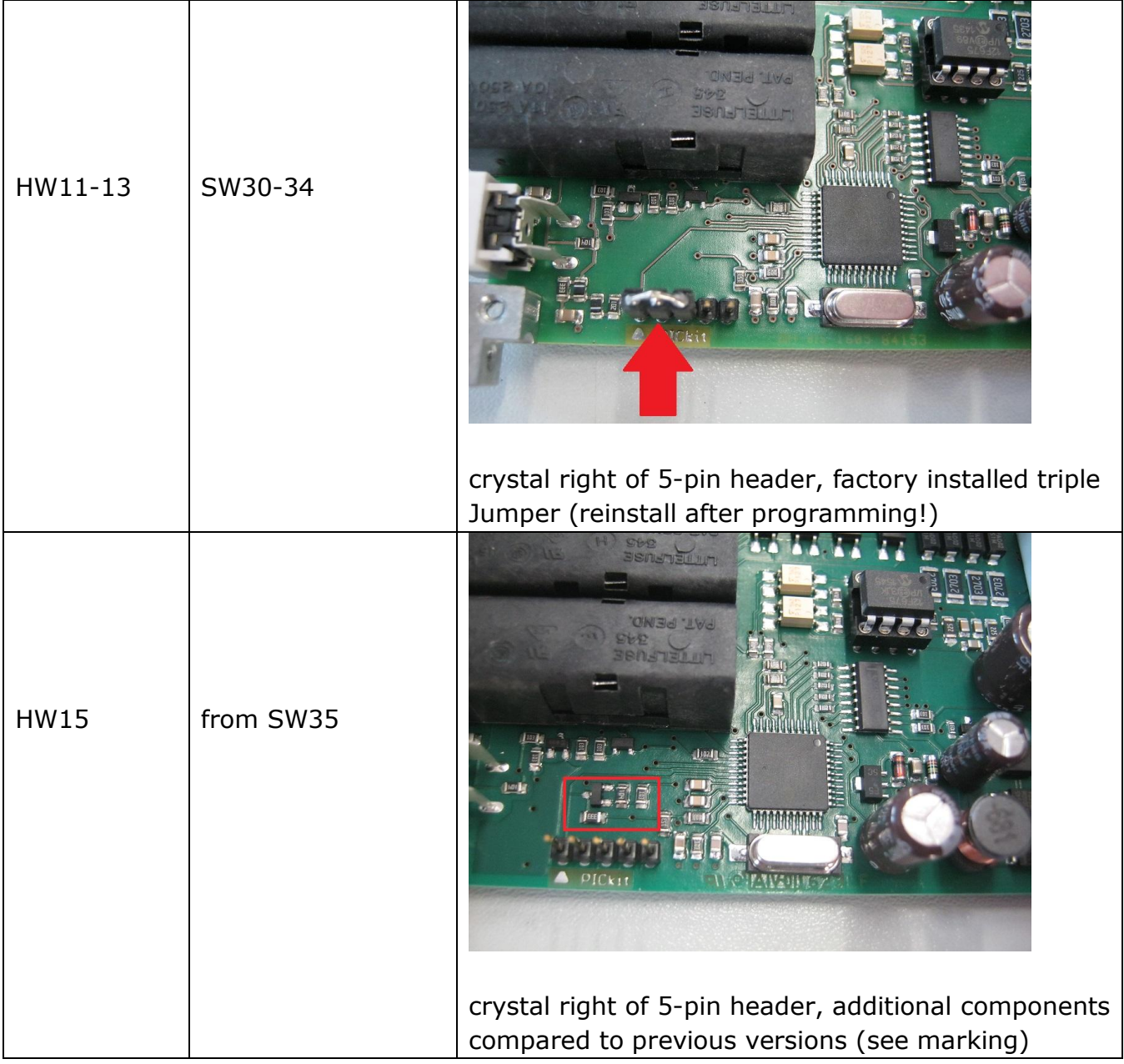

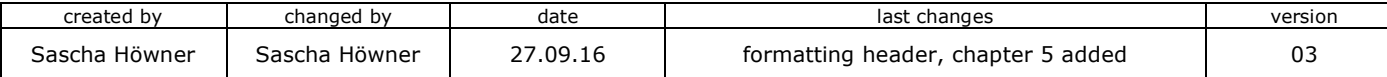